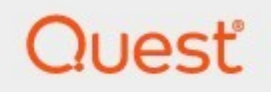

# Archive Shuttle 11.4 **Installation Guide**

#### **© 2024Quest Software Inc. ALL RIGHTS RESERVED.**

This guide contains proprietary information protected by copyright. The software described in this guide is furnished under a software license or nondisclosure agreement. This software may be used or copied only in accordance with the terms of the applicable agreement. No part of this guide may be reproduced or transmitted in any form or by any means, electronic or mechanical, including photocopying and recording for any purpose other than the purchaser's personal use without the written permission of Quest Software Inc.

The information in this document is provided in connection with Quest Software products. No license, express or implied, by estoppel or otherwise, to any intellectual property right is granted by this document or in connection with the sale of Quest Software products. EXCEPT AS SET FORTH IN THE TERMS AND CONDITIONS AS SPECIFIED IN THE LICENSE AGREEMENT FOR THIS PRODUCT, QUEST SOFTWARE ASSUMES NO LIABILITY WHATSOEVER AND DISCLAIMS ANY EXPRESS, IMPLIED OR STATUTORY WARRANTY RELATING TO ITS PRODUCTS INCLUDING, BUT NOT LIMITED TO, THE IMPLIED WARRANTY OF MERCHANTABILITY, FITNESS FOR A PARTICULAR PURPOSE, OR NON-INFRINGEMENT. IN NO EVENT SHALL QUEST SOFTWARE BE LIABLE FOR ANY DIRECT, INDIRECT, CONSEQUENTIAL, PUNITIVE, SPECIAL OR INCIDENTAL DAMAGES (INCLUDING, WITHOUT LIMITATION, DAMAGES FOR LOSS OF PROFITS, BUSINESS INTERRUPTION OR LOSS OF INFORMATION) ARISING OUT OF THE USE OR INABILITY TO USE THIS DOCUMENT, EVEN IF QUEST SOFTWARE HAS BEEN ADVISED OF THE POSSIBILITY OF SUCH DAMAGES. Quest Software makes no representations or warranties with respect to the accuracy or completeness of the contents of this document and reserves the right to make changes to specifications and product descriptions at any time without notice. Quest Software does not make any commitment to update the information contained in this document.

If you have any questions regarding your potential use of this material, contact:

Quest Software Inc. Attn: LEGAL Dept. 4 Polaris Way Aliso Viejo, CA 92656

Refer to our Web site ([https://www.quest.com\)](https://www.quest.com) for regional and international office information.

#### **Patents**

Quest Software is proud of our advanced technology. Patents and pending patents may apply to this product. For the most current information about applicable patents for this product, please visit our website at [https://www.quest.com/legal.](https://www.quest.com/legal)

#### **Trademarks**

Quest, the Quest logo, and Metalogix are trademarks and registered trademarks of Quest Software Inc. and its affiliates. For a complete list of Quest marks, visit [https://www.quest.com/legal/trademark-information.aspx.](https://www.quest.com/legal/trademark-information.aspx) All other trademarks and registered trademarks are the property of their respective owners.

#### **Legend**

**CAUTION:** A caution icon indicates potential damage to hardware or loss of data if instructions are not п followed.

i **IMPORTANT, NOTE, TIP, MOBILE OR VIDEO:** An information icon indicates supporting information.

Archive Shuttle Updated April 2024 Version 11.4

# **Contents**

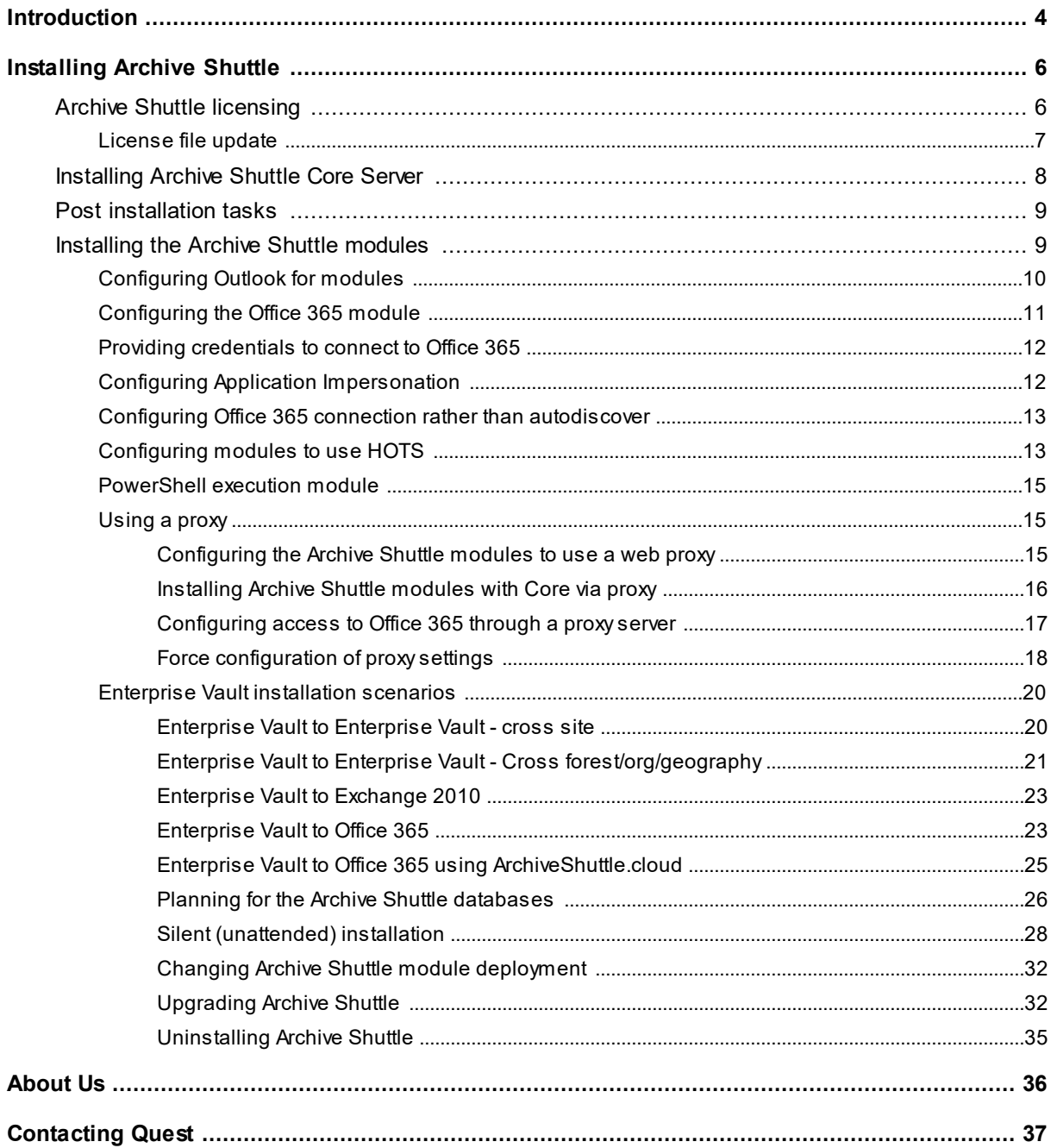

# **Introduction**

**1**

<span id="page-3-0"></span>This guide contains detailed information on installing the Archive Shuttle Core Server and modules and includes common installation scenarios.

## **Key terms**

The following table introduces the terminology that is used throughout Archive Shuttle documentation, videos, and the user interface.

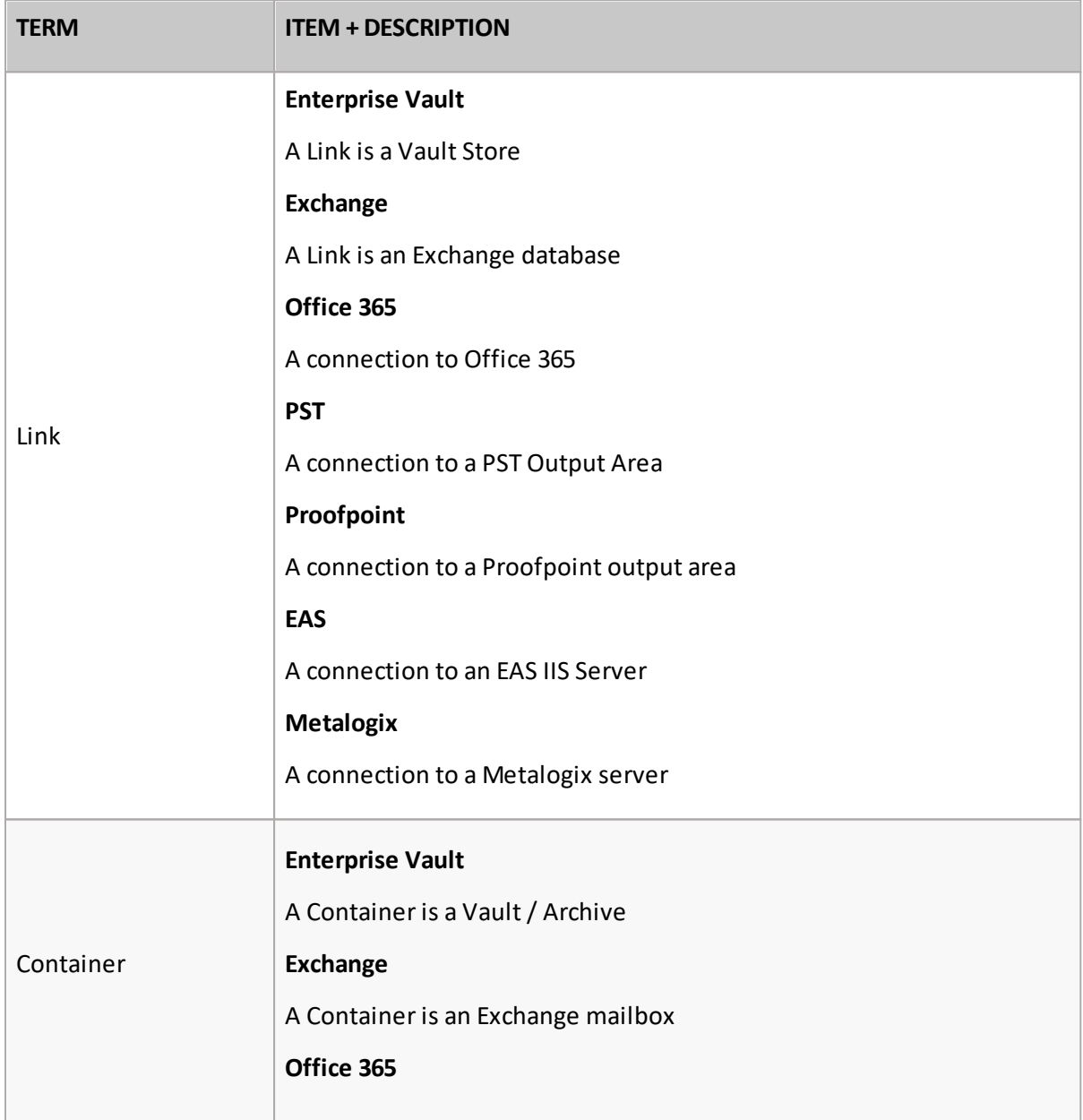

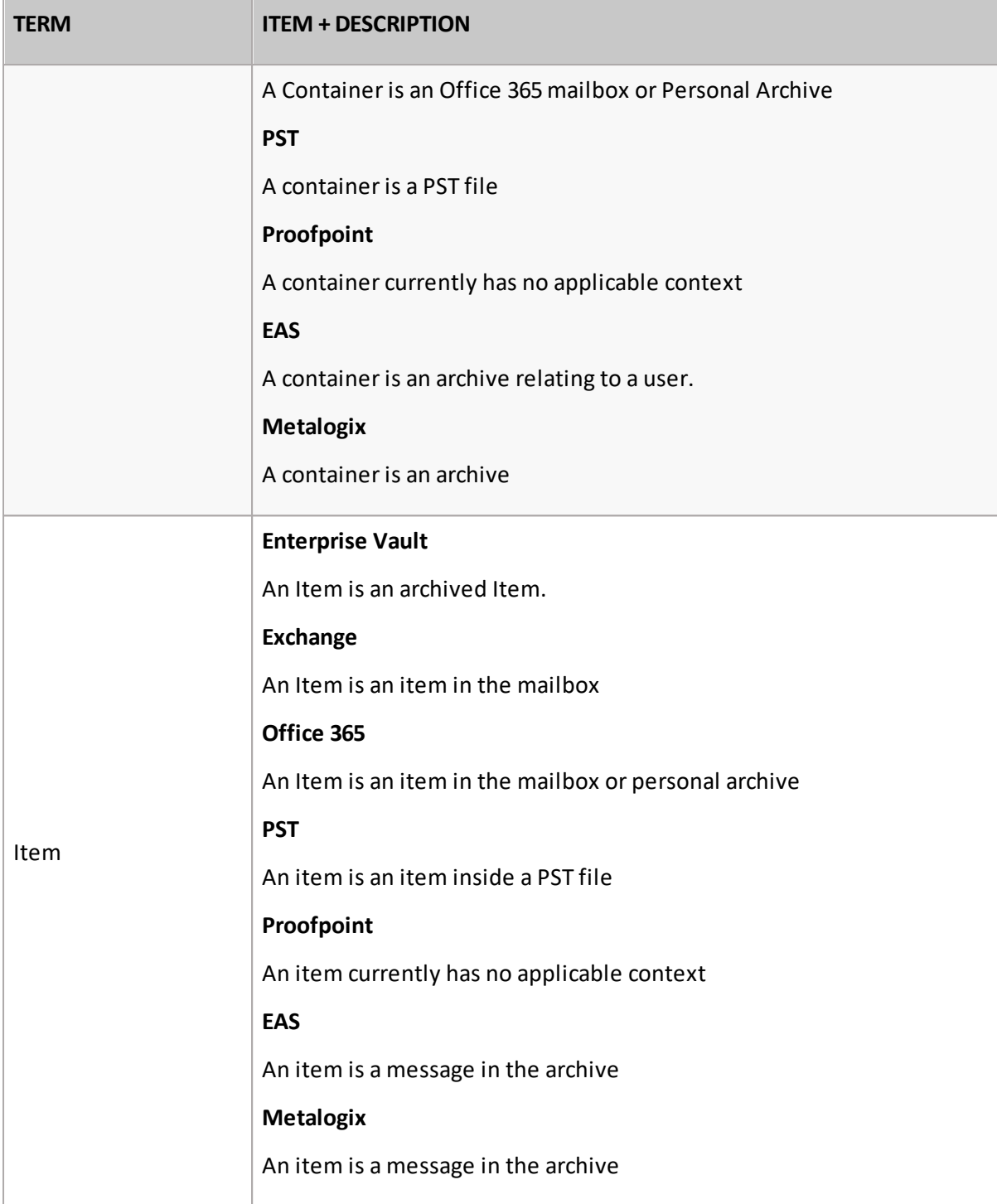

# **Installing Archive Shuttle**

<span id="page-5-0"></span>This section describes how to install Archive Shuttle Core and the Archive Shuttle Modules.

- i **NOTE:** Some components of Archive Shuttle have the capability to perform work using MAPI or EWS. These are:
	- · Enterprise Vault collector module (which can collect shortcuts from mailboxes)
	- · Shortcut Processing module (which can fix shortcuts, or delete them)

The use of MAPI for these, and other activities, is deprecated and will be removed in a future release of the product.

Before starting the installation of Archive Shuttle, make sure that the following are available:

- · Installation MSI files
- · License file
- · Login credentials for each of the servers where components are to be installed
- **NOTE:** Ensure migration environments are deployed with EWS configurations. i.

# <span id="page-5-1"></span>**Archive Shuttle licensing**

Archive Shuttle uses a license file that is bound to the domain name where the Archive Shuttle Core Server is installed. A license file must be obtained that covers the features and user/data amounts that are to be migrated.

The following types of Archive Shuttle license are available:

- · **Production license**: This license has no time limits associated with it and has the amount of user licenses / data extraction licenses that have been purchased.
- · **Trial license**: This license is time limited and allows testing the full functionality of Archive Shuttle for a limited time only. When the license expires, the software continues to run in a restricted, read-only mode, which allows for many Archive Shuttle activities to be performed except export/import of data.

### **Installing Archive Shuttle license files**

The license file has to be installed on the Archive Shuttle Core Server.

The license file is requested during the Archive Shuttle Core installation.

# <span id="page-6-0"></span>**License file update**

The Archive Shuttle license file needs to be updated if, for example, the license expires, or more data resp. users are required to be migrated. This section explains how to replace and update the license file.

Should an updated license file be required, please contact your Quest partner or representative to acquire the file.

The following messages may be displayed on the System Health screen, tab Events:

License not valid, it has expired on 03/09/2014. Please check your License and/or contact support.

and on the License screen:

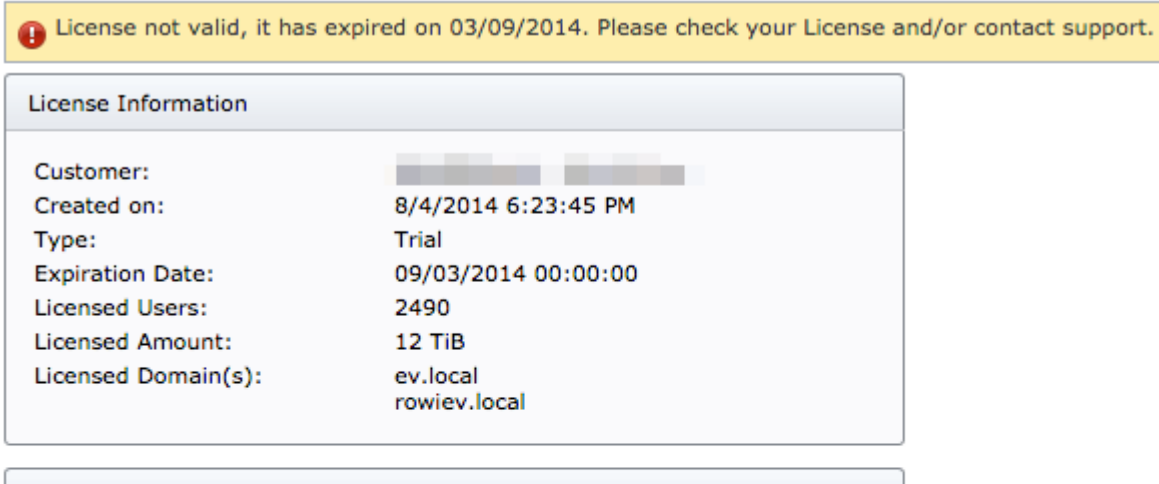

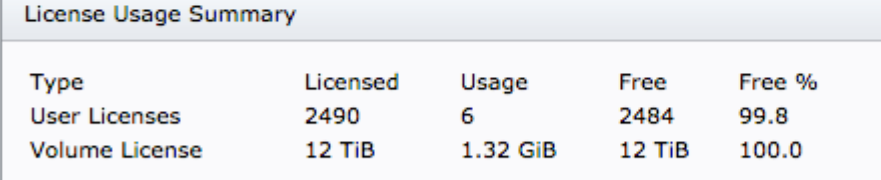

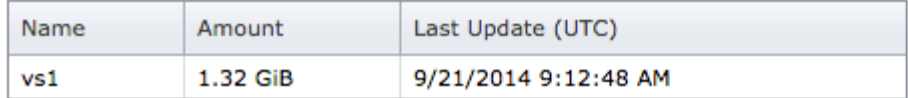

To replace/update the license file, perform the following steps:

- 1. Obtain a new license.lic file from Quest and copy it to a temporary location on the Archive Shuttle server.
- 2. If the file is NOT called license.lic, rename it so that it has such name.
- 3. Copy the file to \Program Files\Quest\Archive Shuttle\WebServices\Bin (or an alternate location, if Archive Shuttle is installed on a different path or drive). The license also needs to be placed to \Program Files\Quest\Archive Shuttle\Service.
- 4. Confirm overwriting of the existing license.lic file.

- 5. Run an elevated command prompt.
- 6. Issue the command IISRESET.

Verify that the new license has taken effect by going to the License screen. You should not get any messages about the license being expired, or consumed. It should look like this:

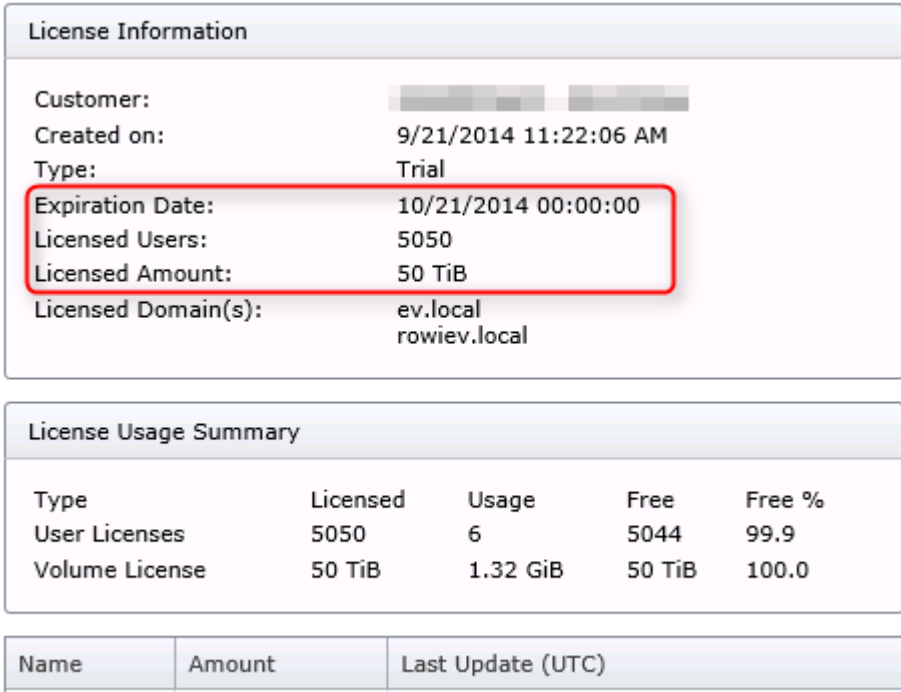

## <span id="page-7-0"></span>**Installing Archive Shuttle Core Server**

**NOTE:** Before installing Archive Shuttle, check that all the prerequisites for the planned f. installation have been fulfilled.

9/21/2014 10:12:50 AM

## **To install Archive Shuttle:**

1.32 GiB

 $vs1$ 

- 1. Log in to the designated Archive Shuttle Core Server.
- 2. Double-click the ArchiveShuttle.xx-x.x.xxxx.x.msi file to start the installation.

**i** NOTE: Setup scans the server to determine whether it meets the prerequisites and displays a report. Install any missing prerequisites, and restart setup

3. Install the required Archive Shuttle components for this computer.

The requirements for an Archive Shuttle Core server are as follows:

- · Core Service: Installs the Archive Shuttle Service that periodically runs Archive Shuttle tasks.
- · Web Service: Installs the Archive Shuttle Web Services. These communicate with the Archive Shuttle modules by HTTP(S).
- · Web Interface: Install the Archive Shuttle Web Interface. This is a web-based interface that enables administrators to manage Archive Shuttle.
- 4. Enter the account under which the components to be installed should run.

5. Enter the Archive Shuttle SQL Instance where the Archive Shuttle databases will be created. This can be:

Default instance: mySqlServerName.MyDomain.com

Named instance: mySqlServerName.MyDomain.com\MyInstanceName

- 6. Enter the folder where the Archive Shuttle logs should be stored.
- 7. Select the Archive Shuttle license file.
- **NOTE:** It is essential to verify that the license information is correct. Otherwise, Archive Shuttle functionality may be deactivated.

# <span id="page-8-0"></span>**Post installation tasks**

After installation, open the Web Interface in Internet Explorer using one of the following URLs:

- · http://<hostname>/ArchiveShuttle
- · http://<hostname>/ArchiveShuttle
- · http://<ipaddress>/ArchiveShuttle

<hostname> is the name of the server where Archive Shuttle Core was installed. This can either be the fully qualified name, or just the hostname.

<ipaddress> is the IP Address of the server where Archive Shuttle Core was installed.

- · For example, IPv4: 192.168.0.1
- · For example, IPv6: [2001:db8:85a3::8a2e:370:7334]
- **i | NOTE:** You may need to add the IP address of the Archive Shuttle server to the trusted zones in Internet Explorer.

The Archive Shuttle Web Interface Homepage should be displayed.

# <span id="page-8-1"></span>**Installing the Archive Shuttle modules**

**NOTE:** Before installing any Archive Shuttle Modules, check that all the prerequisites for the i I planned installation have been fulfilled.

To determine which modules to install on which servers, refer to the *Archive Shuttle [Planning](https://support.quest.com/technical-documents/quadrotech-archive-shuttle/planning-guide) [Guide](https://support.quest.com/technical-documents/quadrotech-archive-shuttle/planning-guide)*. Archive Shuttle modules are 32 Bit and can be installed on Windows 2003 servers if required (for example, when extracting data from older versions of Enterprise Vault).

For a list of supported operating systems for the Archive Shuttle modules, see the *[Archive](https://support.quest.com/technical-documents/quadrotech-archive-shuttle/compatibility-guide) Shuttle [Compatibility](https://support.quest.com/technical-documents/quadrotech-archive-shuttle/compatibility-guide) Guide*.

The following modules require .NET Framework 4.8:

- · EVCollectorModule40
- · ExchangeExportModule
- · ExchangeImportModule
- · ImageMasterModule
- · ImapModule
- · Office365Module
- · NativeformatImportModule
- · NativeFormaMapiImportModule
- · PowerShellModule
- · PowerShellScriptExecutionModule
- · ShortcutProcessModule40
- · SourceOneModule
- · Storage Import Module

# <span id="page-9-0"></span>**Configuring Outlook for modules**

**NOTE:** The Office 365 module requires PowerShell v3 and the Azure AD [Commandlets](https://docs.microsoft.com/en-us/previous-versions/azure/jj151815(v=azure.100)?redirectedfrom=MSDN) and may need to be installed on some Operating Systems.

If the module installer does not find this prerequisite on the system where it is being run it will provide an option to connect to the Internet in order to download it.

### **Supported Outlook versions**

Archive Shuttle has several modules requiring Outlook. For a list of supported Outlook versions, see the *Archive Shuttle [Compatibility](https://support.quest.com/technical-documents/quadrotech-archive-shuttle/compatibility-guide) Guide*.

- **NOTES:** f.
	- · There are special situations where 64-bit modules, using 64-bit Outlook may be used. Contact Quest [Support](https://support.quest.com/) for more information.
	- · 32-bit Outlook 2013 has been shown by some customers to not work too well when migrating data to PST file. If this is a target for the migration, use Outlook 2010 instead.

### **Outlook profile configuration**

The Outlook Profile should be configured as follows:

- · The profile should be for the appropriate mailbox (e.g., if ingesting to Exchange 2010/2013, then the profile should be for the user account that is running the service and performing the ingestion)
- · The profile should be created for the appropriate user (if different accounts are used for different modules, make sure the profile is created after logging into Windows as that user)
- · The profile should be an online profile (not cached mode)

## **Max recipients and max attachments**

Archive Shuttle recommends that the following registry key be configured:

HKEY\_CURRENT\_USER\Software\Microsoft\Office\<version>\Outlook\Options\Mail

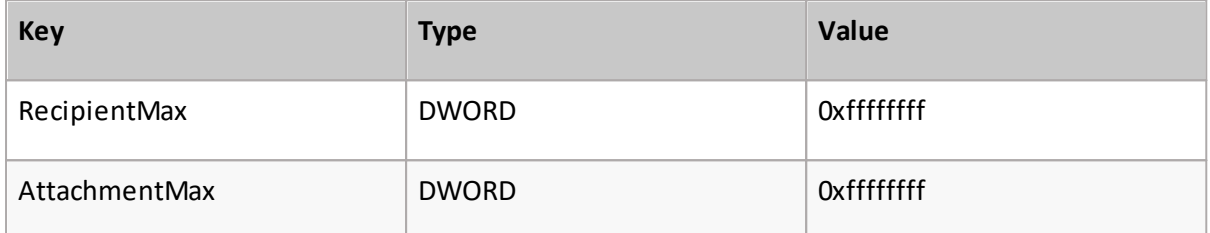

This will enable MAPI to better handle messages with many recipients and many attachments.

Additional information on this setting is available from the Microsoft [Knowledgebase.](http://support.microsoft.com/kb/952295)

## **SharedMemMaxSize**

Archive Shuttle recommends that the following registry key be configured:

```
HKEY_LOCAL_MACHINE\Software\Microsoft\Windows Messaging
Subsystem\Applications\Outlook
```
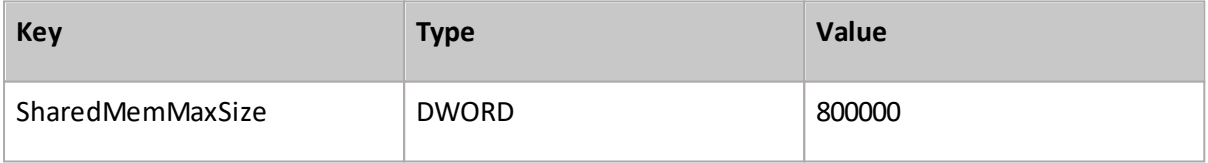

This will enable better memory handling for MAPI.

# <span id="page-10-0"></span>**Configuring the Office 365 module**

The Archive Shuttle Office 365module ingests data into Office 365mailboxes using the Advanced Ingestion Protocol (AIP) and optionally Exchange Web Service (EWS), utilizing an Azure Registered Application.

## **Configure the Office 365 Module**

The Office 365module needs credentials so it can connect to Office 365.

For authentication under modern authentication (OAuth) in Archive Shuttle, go to the *[Archive](http://support.quest.com/technical-documents/quadrotech-archive-shuttle/planning-guide/planning-for-migrations/planning-for-office-365-migrations/using-oauth-authentication) Shuttle [Planning](http://support.quest.com/technical-documents/quadrotech-archive-shuttle/planning-guide/planning-for-migrations/planning-for-office-365-migrations/using-oauth-authentication) Guide*.

## **Configure Application Impersonation**

For the Azure Registered Application to be used to ingest data into Office 365mailboxes, the EWS Application impersonation rights need to be assigned to the registered application. This can be done in the Microsoft Azure portal. To perform the required steps, click [here](https://support.quest.com/technical-documents/quadrotech-archive-shuttle/planning-guide/planning-for-migrations/planning-for-office-365-migrations/using-oauth-authentication).

## **Configure Access to Office 365 Through a Proxy Server**

This information only applies to users using proxy servers. Click [here](#page-16-0) for more information.

# <span id="page-11-0"></span>**Providing credentials to connect to Office 365**

You can use Modern Authentication (OAuth) to provide credentials to connect to Office 365. To do this, add the Modern Authentication (OAuth) credentials using the Credential Editor. Go to the *Archive Shuttle [Planning](http://support.quest.com/technical-documents/quadrotech-archive-shuttle/11.0/planning-guide/planning-for-migrations/planning-for-office-365-migrations/using-oauth-authentication) Guide* for more information.

**NOTE:** As of Archive Shuttle 11.1, basic authentication in Windows Remote Manager (WinRM) f needs to be enabled only in the case of collecting retention labels. Click [here](https://learn.microsoft.com/en-us/powershell/exchange/exchange-online-powershell-v2?view=exchange-ps) for more information.

# <span id="page-11-1"></span>**Configuring Application Impersonation**

In order for the accounts specified above to be used to ingest data into Office 365mailboxes of Personal Archives, the Application Impersonation role needs to be assigned to the user. This can be done in the Office 365 Portal or via PowerShell.

To do the required steps using PowerShell, follow the steps below:

- 1. Log in to a server that has Windows PowerShell installed
- 2. Issue the following commands in PowerShell, comments and responses are noted below each command:

\$User-Credential = Get-Credential

Supply values for the following parameters:

## **Credential**

A pop-up will appear asking for a username and password. The Global Administrator that needs to have Application Impersonation granted to them should be input.

**NOTE:** The Exchange Online Management PowerShell module is required. To learn more, i. click [here](https://learn.microsoft.com/en-us/powershell/exchange/connect-to-exchange-online-powershell?view=exchange-ps).

#### **Connect-ExchangeOnline -UserPrincipalName name@domain.com**

This connects a PowerShell session to Office 365 using the credentials that were just entered.

#### **Import-PSSession \$Session**

This activates the above session. It may take a few seconds for this to return to the command prompt.

#### **New-ManagementRoleAssignment –Name:VaultAdminImpersonation – Role:ApplicationImpersonation –User:<upn>**

This grants the user specified the Application Impersonation role.

**NOTE:** Customers may have a standard system for naming role assignments. That naming convention can be used, but the required role is fixed by Office 365 – Application Impersonation.

For more on Application Impersonations, click [here](https://docs.microsoft.com/en-us/exchange/client-developer/exchange-web-services/how-to-configure-impersonation).

# <span id="page-12-0"></span>**Configuring Office 365 connection rather than autodiscover**

Normally the Office 365 Module will use the default configuration and be able to contact Office 365. In some situations it might be necessary to configure a specific URL to access Office 365. This can be done on the System Configuration page as follows:

- 1. Go to the System Configuration page in Archive Shuttle.
- 2. Click on Office 365 Module
- 3. Locate the Connection URL entry near the bottom, and update it to show the required value.
- 4. Click **Save** to commit the changes.

# <span id="page-12-1"></span>**Configuring modules to use HOTS**

HOTS is a feature with Archive Shuttle which allows for less bandwidth usage for migrations to Office 365 by combining a highly-optimised transfersystem with storage of extracted data taking place in Microsoft Azure. The following diagram presents an overview of HOTS:

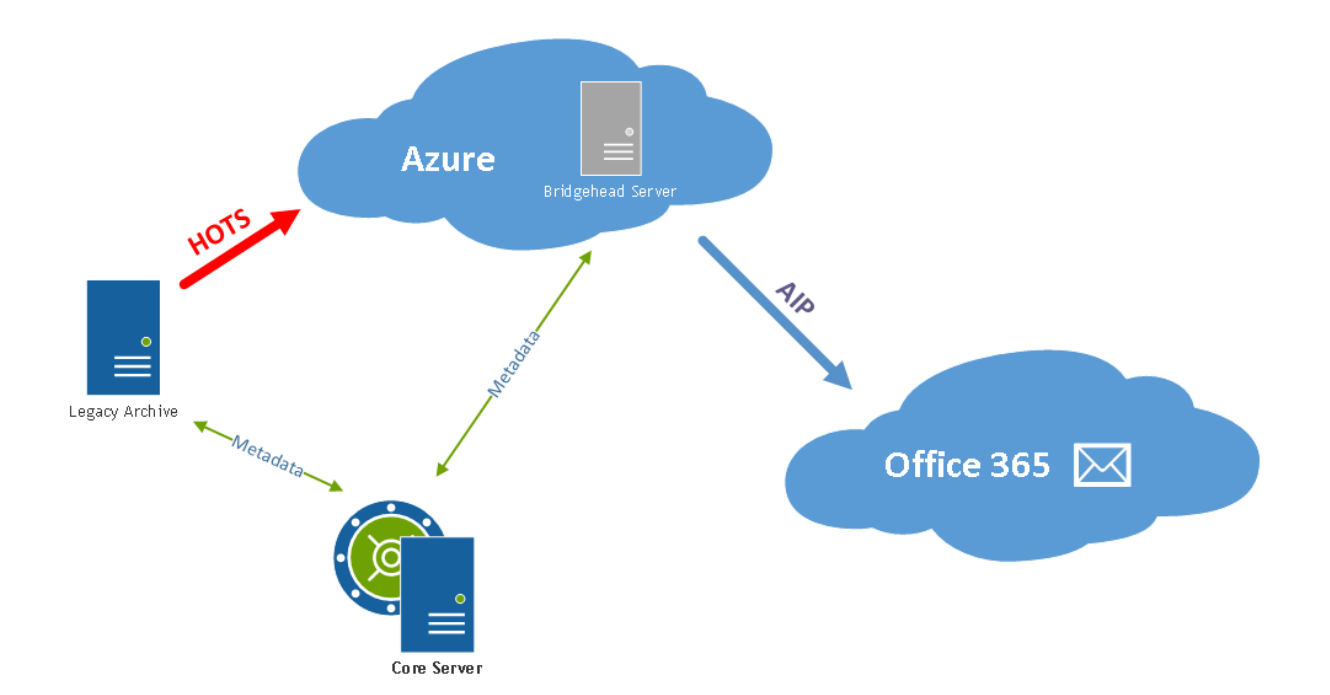

## **Requirements**

For migrations from legacy archives to Office 365 using HOTS the following needs to be considered:

- · Using HOTS is supported for all currently supported sources, when migrating to Office 365 mailboxes or Personal Archives.
- More CPU uses might be needed on the source environment in order to create the HOTSformat data
- An Azure Storage Account must be configured and used for storing the extracted data
- · All export and import modules must have been configured with the connection string to the Azure Storage Account
- · A bridgehead server running the ingest and shortcut processing module should be deployed in Azure to facilitate the ingestion of the data from the Azure Storage Account.

## **Bridgehead server**

The bridgehead server in Azure should consist of a virtual machine with the following specification:

i **NOTE:** Microsoft Azure machine classes change frequently so a specific machine class is not specified here.

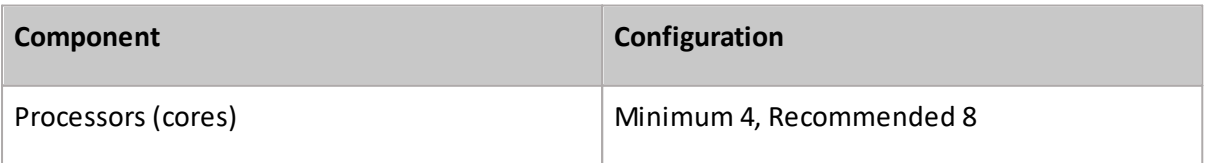

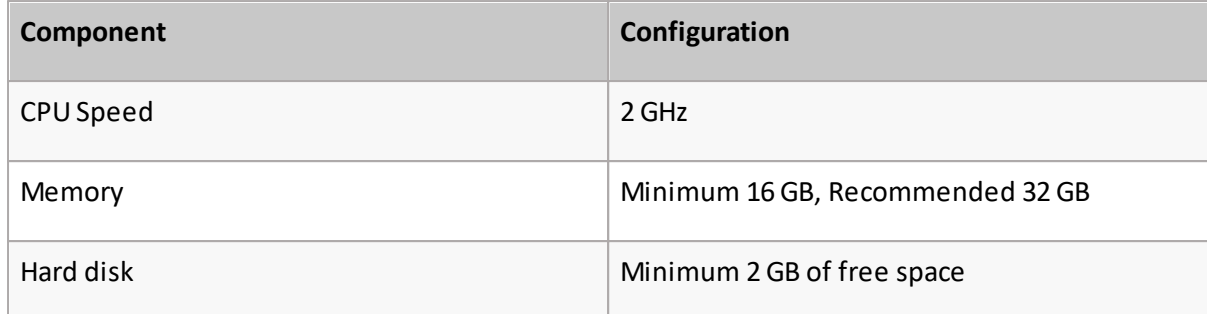

# <span id="page-14-0"></span>**PowerShell execution module**

This module is responsible for executing PowerShell commands in the Stage 2 Workflow for a mapping. It is recommended to have one of these installed in the environment.

It is not necessary to associate this module with a particular link, that process is done automatically, and is controlled by the Core.

f. **NOTE:** This module requires .Net Framework 4.5.2.

## <span id="page-14-1"></span>**Using a proxy**

# <span id="page-14-2"></span>**Configuring the Archive Shuttle modules to use a web proxy**

When using Archive Shuttle Cloud it may be necessary to configure the Archive Shuttle modules to communicate with the Archive Shuttle via a web proxy. Each of the module .exe.config files can be modified as shown below:

```
<startup><supportedRuntime version="v2.0.50727"/></startup>
  <system.net>
    <defaultProxy enabled="true" useDefaultCredentials="true">
               <proxy proxyaddress="http://proxy:8080" />
   </defaultProxy>
    <connectionManagement>
     <add address="*" maxconnection="100"/>
    </connectionManagement>
  </system.net>
```
You may need to bypass some of the addresses, and therefore it needs to add the addresses you want to bypass into the config file:

```
<system.net>
   <defaultProxy enabled="true">
     <bypasslist>
         <add address="[a-z]+\.contoso\.com" />
         \langle \text{add address}="192\rangle.168\rangle..*" />
     </bypasslist>
     <proxy bypassonlocal="True" proxyaddress="http://proxy:8080"/>
   </defaultProxy>
```
</system.net>

**i** | NOTE: The lines highlighted are only needed if a proxy is used, but it is not configured in Microsoft Edge. Review this [article](https://msdn.microsoft.com/en-us/library/31465c77%28v=vs.110%29.aspx) for more details about bypass list.

# <span id="page-15-0"></span>**Installing Archive Shuttle modules with Core via proxy**

Sometimes the installation of the Archive Shuttle modules may fail if the communication between the modules and the Core is via a web proxy.

It is possible to launch the MSI file with a parameter to prevent the installer from checking that it can communicate with Archive Shuttle Core. The installation of the modules will then be successful. To install the modules in this manner, execute the following:

MSIEXEC /i ProductName.msi DONT\_CHECK\_WEBSERVICE="1"

(Replacing "ProductName" with the full name of the MSI)

Later in the installer wizard, the below notation of proxy setting is important to pass the test:0

- **1.** Tick **Use proxy.**
- **2.** Use the following URL in the box underneath: http://yourproxyip:port
- **3.** Hit **Check server.** If the syntax is correct and the proxy is reachable the test will pass like on the picture below:

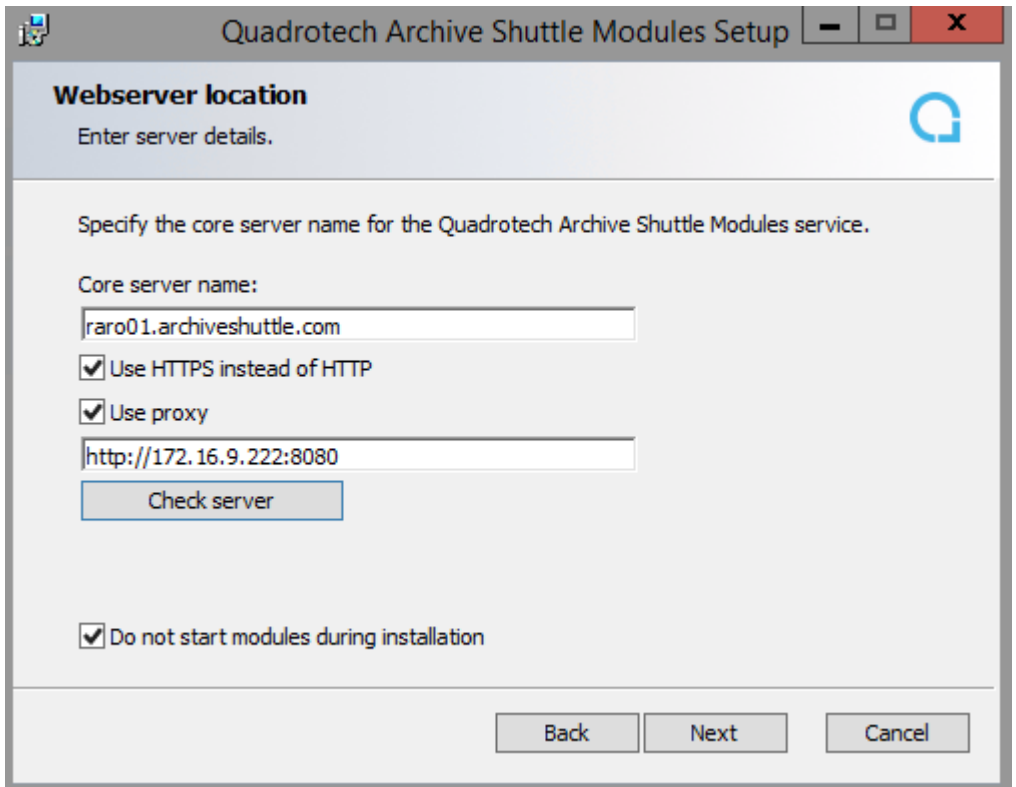

# <span id="page-16-0"></span>**Configuring access to Office 365 through a proxy server**

If the migration environment needs to use a web proxy to access HTTP or HTTPS sites on the internet, then the Office 365module needs to be configured to also route traffic that way.

- 1. Log in to the server or workstation where the Office 365 Module is currently deployed using the account that is used to run the Archive ShuttleOffice 365 Service.
- 2. Browse to the folder where the module is installed, and locate the file 'ArchiveShuttle.Module.Office365.exe.config' and open it in a text edit.

You can choose set the proxy configuration for the Offfice 365 Module by inheriting the config from either IEConfig, AutoDetect, WinHTTP or by specifying a web proxy URI in the config file.

#### **a. By inheriting the config from either IEConfig, AutoDetect, WinHTTP**

3. Remove the <!-- from the beginning of the line containing the '<add key="ProxyAccessType" value="None"/>' and remove the --> from the end of the line:

```
<!-- ProxyAccessType needs to be set occasionally. Following are valid
options:
        None (default), IEConfig, AutoDetect, WinHttpConfig, NoProxyServer
 --<!--<add key="ProxyAccessType" value="None"/> -->
```
- 4. Set the ProxyAccessType value to be one of:
- · IEConfig
- · AutoDetect
- · WinHttpConfig
- · NoProxyServer

See this Microsoft [article](https://learn.microsoft.com/en-us/dotnet/framework/configure-apps/file-schema/network/system-net-element-network-settings) for correct usage.

- 5. Save and close 'ArchiveShuttle.Module.Office365.exe.config' file.
- 6. Restart the Office 365 Module service.

#### **b. Specifying web proxy URI**

3. Remove the <!-- from the beginning of the line containing the 'defaultProxy' and remove the --> from the end of the line:

```
<system.net>
   <defaultProxy enabled="true" useDefaultCredentials="true">
    <proxy bypassonlocal="True" usesystemdefault="True"/>
    </defaultProxy>
```

```
<connectionManagement>
     <add address="*" maxconnection="500"/>
   </connectionManagement>
    <!--<defaultProxy useDefaultCredentials="true">
     <proxy bypassonlocal="true" usesystemdefault="true"
proxyaddress=http://192.168.1.20:8080 />
   </defaultProxy>-->
</system.net>
```
- 4. Update the required proxyaddress URI to use. Then, save and close 'ArchiveShuttle.Module.Office365.exe.config' file.
- 5. Restart the Office 365 Module service.

See this Microsoft [article](https://learn.microsoft.com/en-us/dotnet/framework/configure-apps/file-schema/network/proxy-element-network-settings) for correct usage.

# <span id="page-17-0"></span>**Force configuration of proxy settings**

In some environments, even when a proxy server is configured in the Archive Shuttle installer, there are still problems with connectivity. These problems are either between the module and the Core, or the module and a cloud service (e.g. Office 365).

It is possible in some situations to force all traffic through a proxy configuration. The first step is to ensure that Microsoft Edge works as expected.

From Microsoft Edge configuration, we can verify if the Proxy setting are configured. Go to Start > Control Panel > search 'Internet options' > Connections (Tab) > LAN settings > Proxy server:

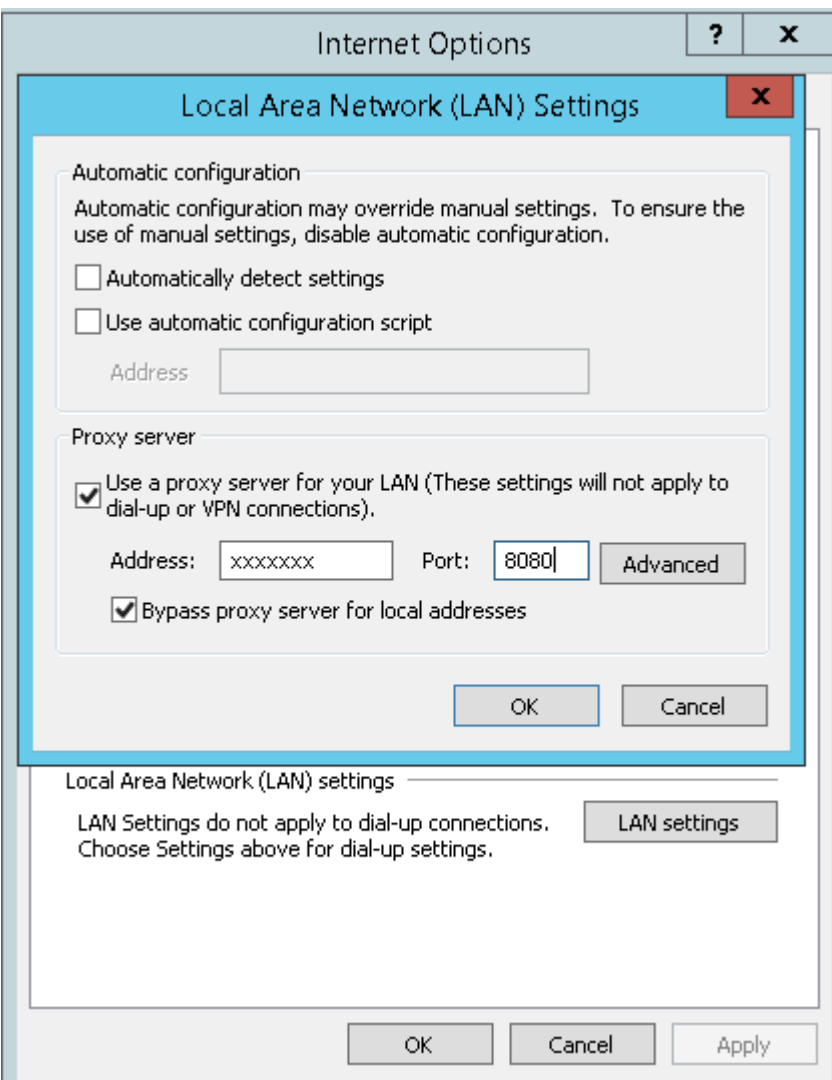

#### To check the proxy setting, issue following command:

netsh winhttp show proxy

#### Then, issue the following command:

netsh winhttp import proxy source=ie

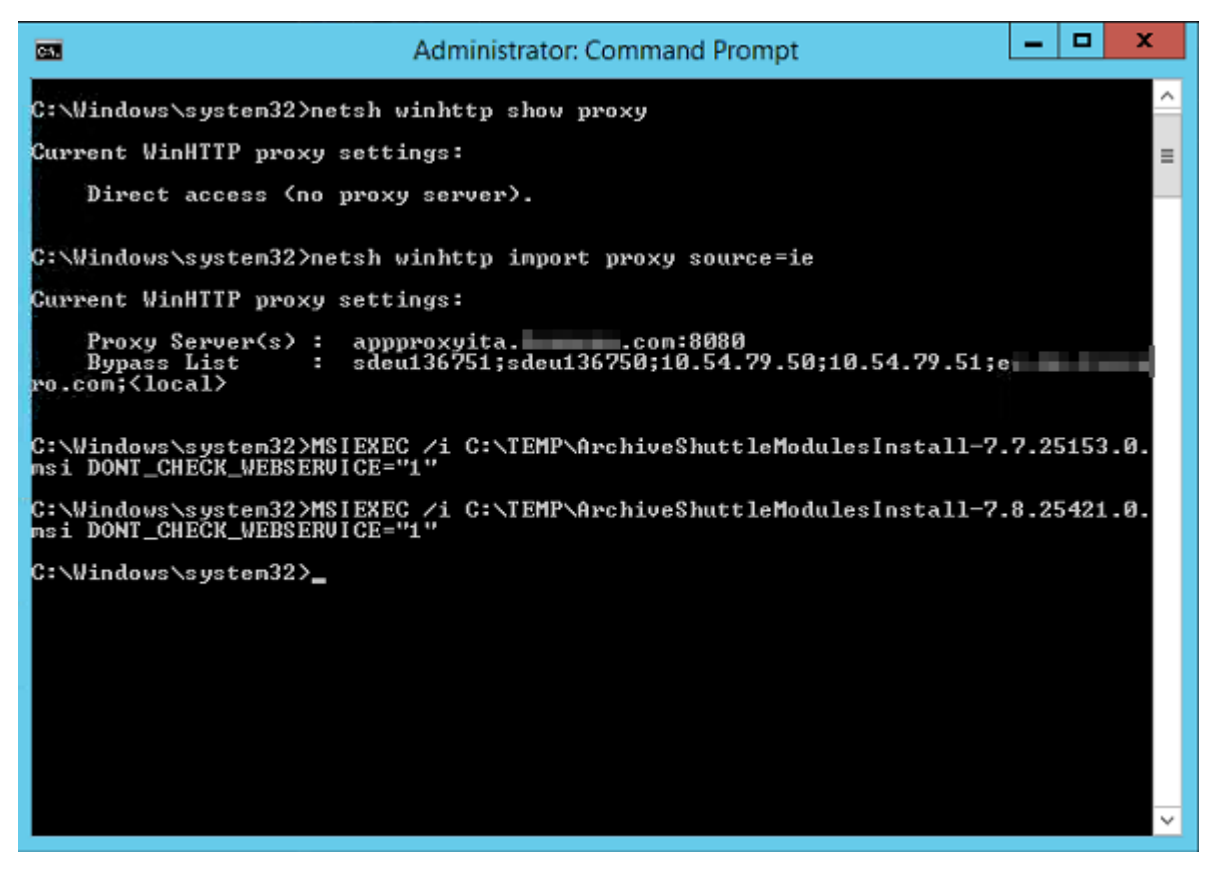

If you are installing the Archive Shuttle modules where [communication](#page-15-0) to the Core is via a proxy, review this page for more details. This will help in situations where:

1. Using a proxy on a bridgehead server

When PowerShell tries to connect to Office 365 or Azure, it may not be able to connect. It does not follow the Microsoft Edge proxy settings.

2. If a proxy PAC script is used in Microsoft Edge

In this case, the installation of Archive Shuttle modules will likely fail.

# <span id="page-19-0"></span>**Enterprise Vault installation scenarios**

The following topics give some example installations showing which components are installed on which servers.

# <span id="page-19-1"></span>**Enterprise Vault to Enterprise Vault - cross site**

The following diagram shows one possibility of where the Archive Shuttle modules can be installed in order to support the migration of Enterprise Vault archives between Enterprise Vault sites. This scenario can also be used to migrate archived data between Enterprise Vault servers and Vault Stores in the same Enterprise Vault site.

The migration configuration shown will also support migration between different versions of Enterprise Vault. This is possible because the EV Export Module is installed on a source EV server, and the EV Import Module is installed on a target EV server.

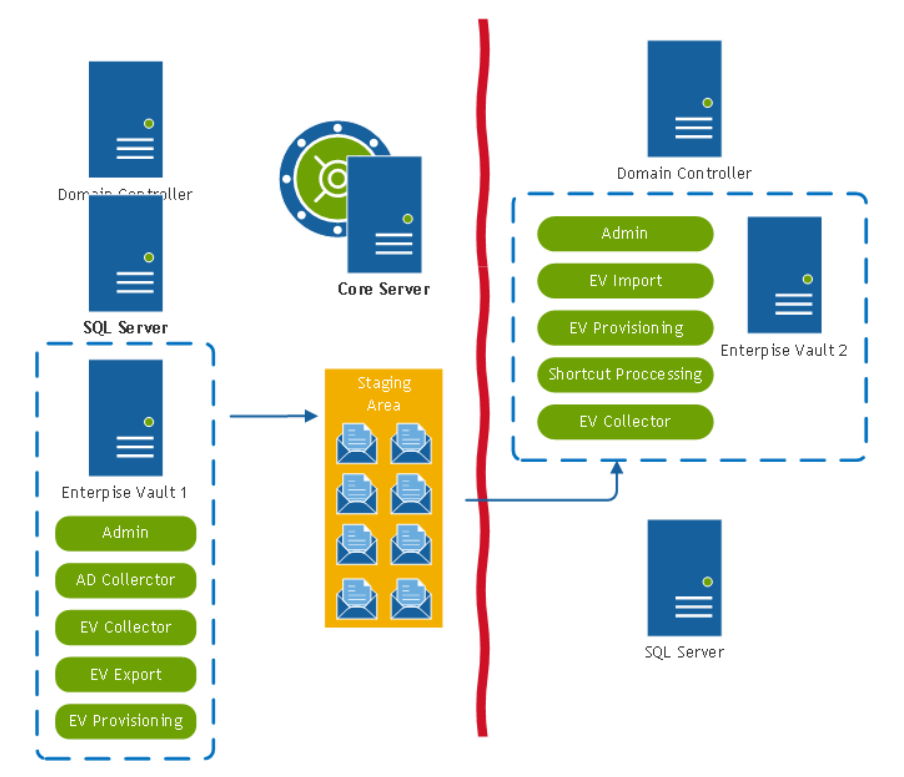

# <span id="page-20-0"></span>**Enterprise Vault to Enterprise Vault - Cross forest/org/geography**

The following diagram shows a slightly more complex migration scenario that also involves more data than the first scenario.

In this example, the dotted red line shows the possibility that the data is manually shipped between the two environments. There are several ways that this can be achieved, for example:

Physically ship the data on tape or other media between the environments. The import modules used in the target environment then need to be configured to point to the location where the copy is mounted.

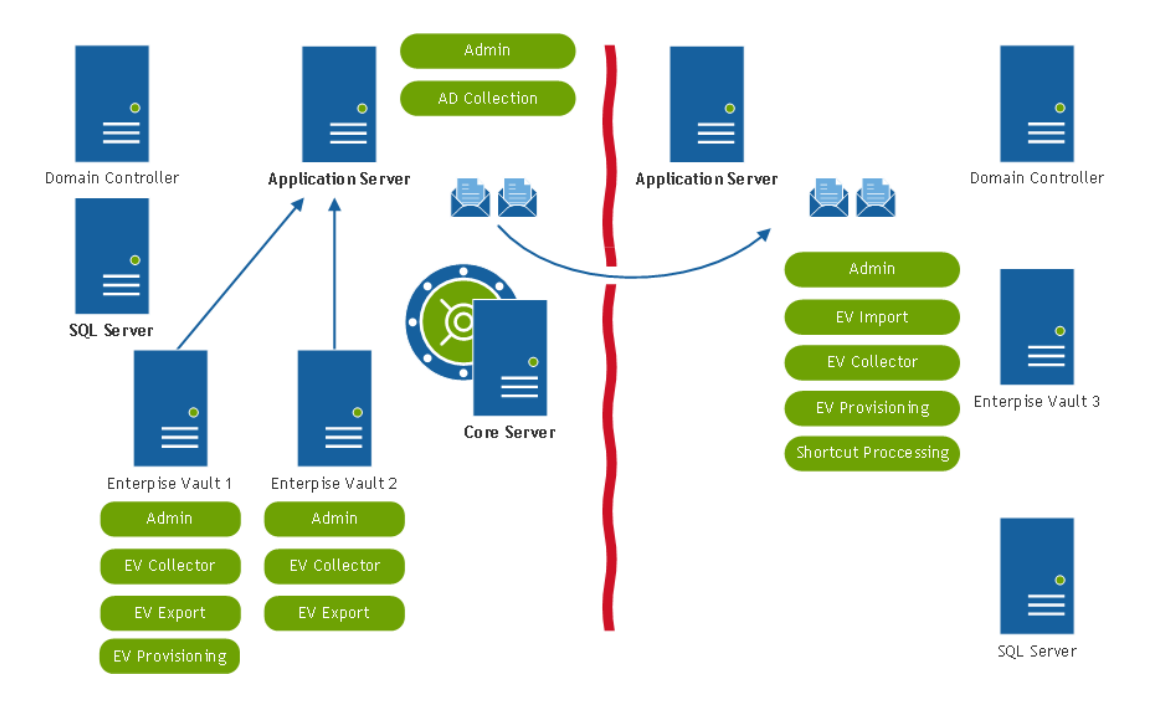

Copy the data through restricted ports or firewalls. Again, the import modules used in the target environment need to be configured to point to the location where the copy is mounted.

NFS and CIFS in tandem. With this approach, the Staging Area needs to be shared via a generic username/password using NFS and again shared as a normal CIFS share. If appropriate to the environment, firewall ports for NFS then need to be opened to allow the export module to write to the NFS share. For this reason, this approach normally means that the Staging Area is located on the target environment. This is shown in the diagram below.

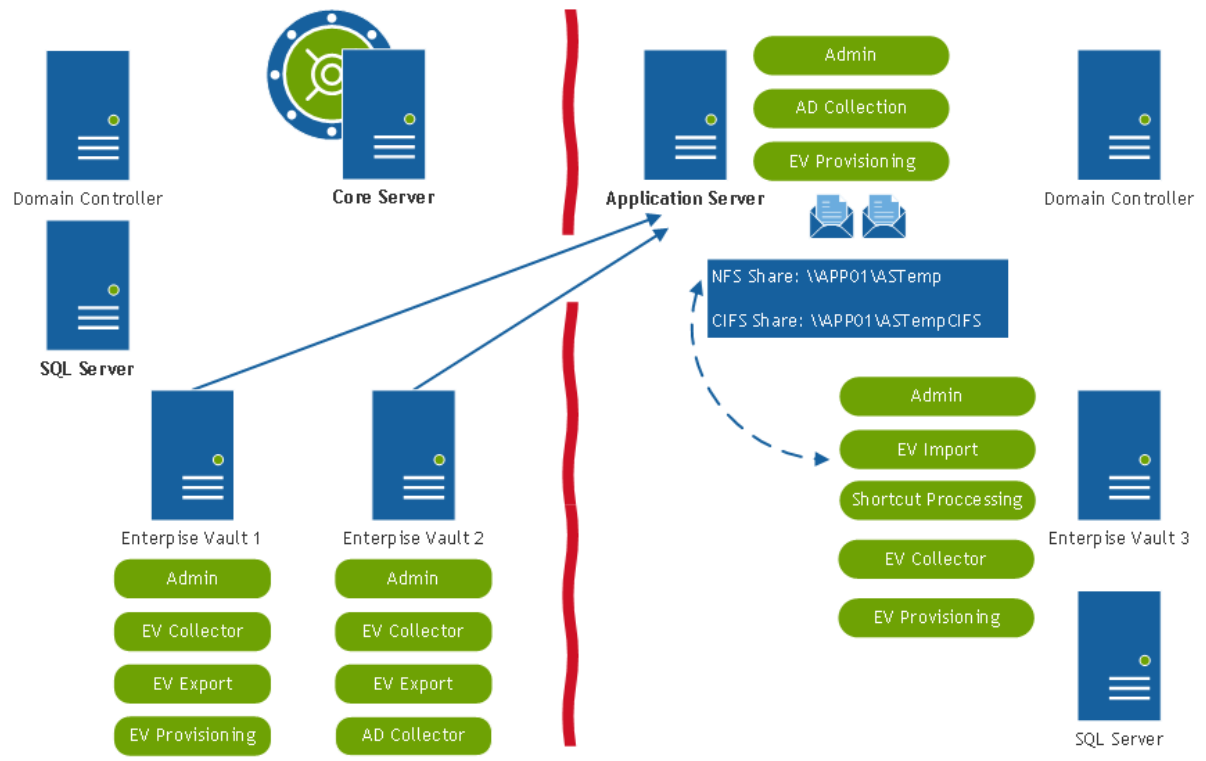

Note that the same approach can be used for migration to other target environments.

Reference:

[http://technet.microsoft.com/en-us/library/dd758767%28v=ws.10%29.aspx](http://technet.microsoft.com/en-us/library/dd758767(v=ws.10).aspx)

[http://blogs.technet.com/b/filecab/archive/2012/09/14/server-for-nfs-in-windows-server-](http://blogs.technet.com/b/filecab/archive/2012/09/14/server-for-nfs-in-windows-server-2012.aspx)[2012.aspx](http://blogs.technet.com/b/filecab/archive/2012/09/14/server-for-nfs-in-windows-server-2012.aspx)

# <span id="page-22-0"></span>**Enterprise Vault to Exchange 2010**

In the following diagram, Archive Shuttle is being used to migrate data from Enterprise Vault to Exchange 2010 (either primary mailbox orsecondary mailbox/personal archive). The data involved is not particularly large; therefore, many of the modules are installed on regular, already-deployed, servers. The Archive Shuttle application server in many ways is operating as a plug-and-play appliance and also houses the data location used for export and import of the data involved in the migration.

**NOTE:** This same configuration can be used to migrate to Exchange 2013. i

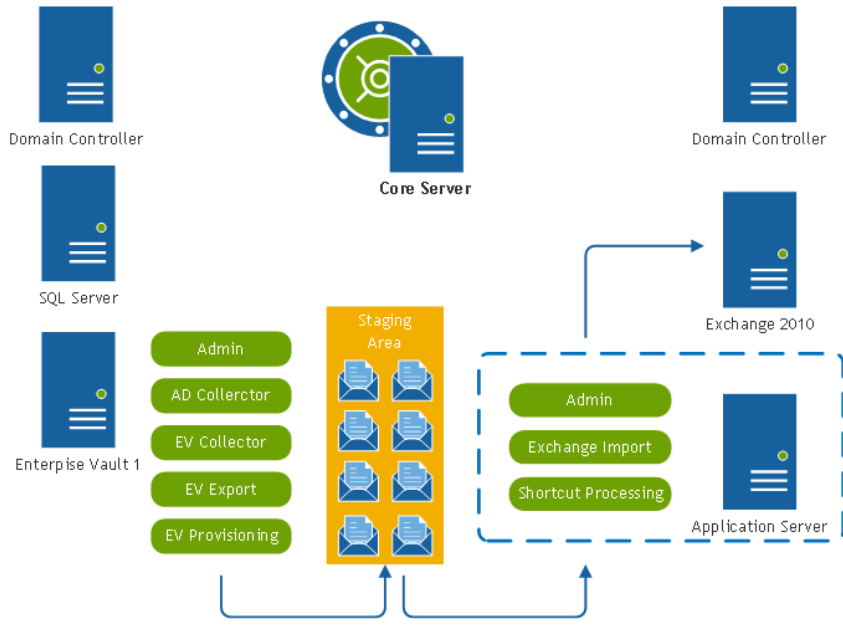

# <span id="page-22-1"></span>**Enterprise Vault to Office 365**

In the following diagram, Archive Shuttle is being used to migrate data from Enterprise Vault to Office 365. The communication to Office 365 allows mapping of Enterprise Vault archives to mailboxes in the cloud. The migration can be performed to either primary mailboxes or Personal Archives.

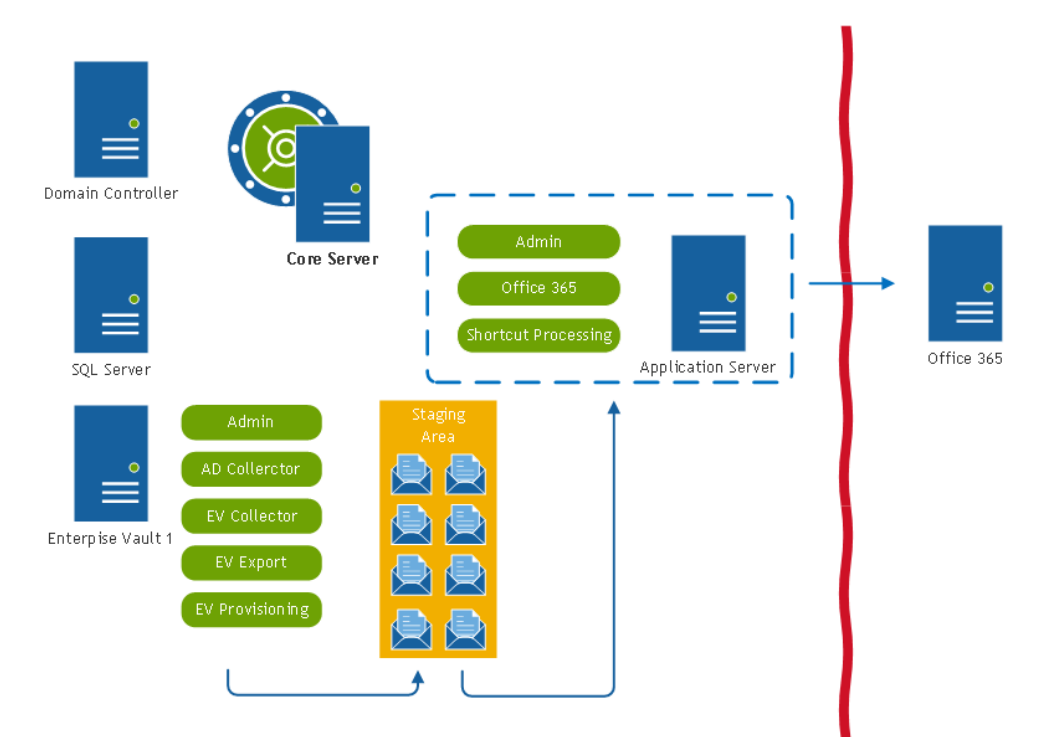

The example below illustrates a more complex environment where the environment is split across two geographies US and Europe. Each of those geographies has it's own internet connection, and there is a corporate wide-area network joining the locations also.

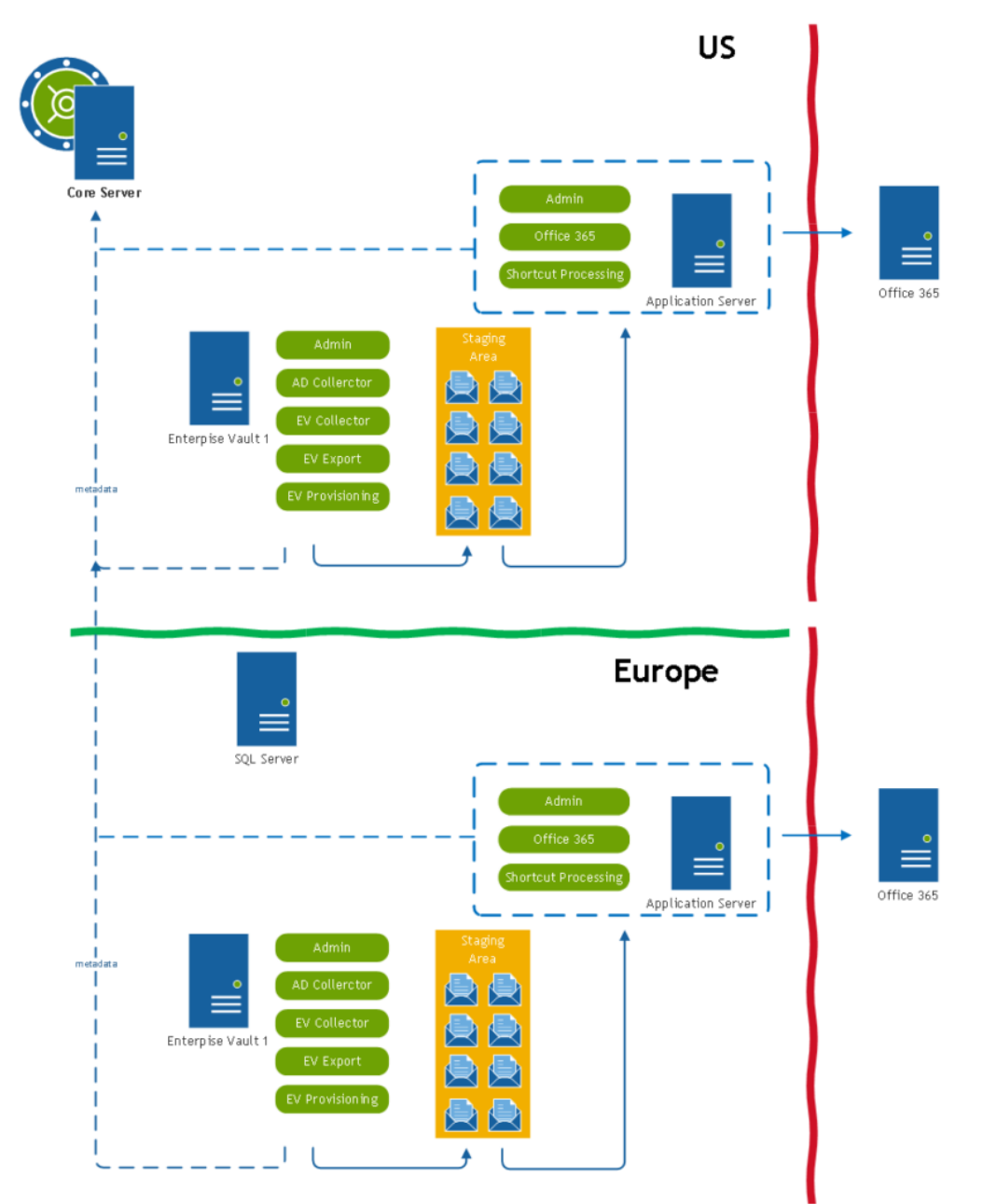

In this situation, one Core can still be deployed. The modules will receive commands and transmit metadata over the corporate network. The export/import is done within each geography.

# <span id="page-24-0"></span>**Enterprise Vault to Office 365 using ArchiveShuttle.cloud**

In the following diagram, Archive Shuttle.cloud is being used to migrate data from Enterprise Vault to Office 365mailboxes. This new option with Archive Shuttle gives a cloud-based instance of Archive Shuttle (and the necessary SQL databases). This leaves customers to simply install the modules required to perform the migration and to provide a Network Share to house the Staging Area.

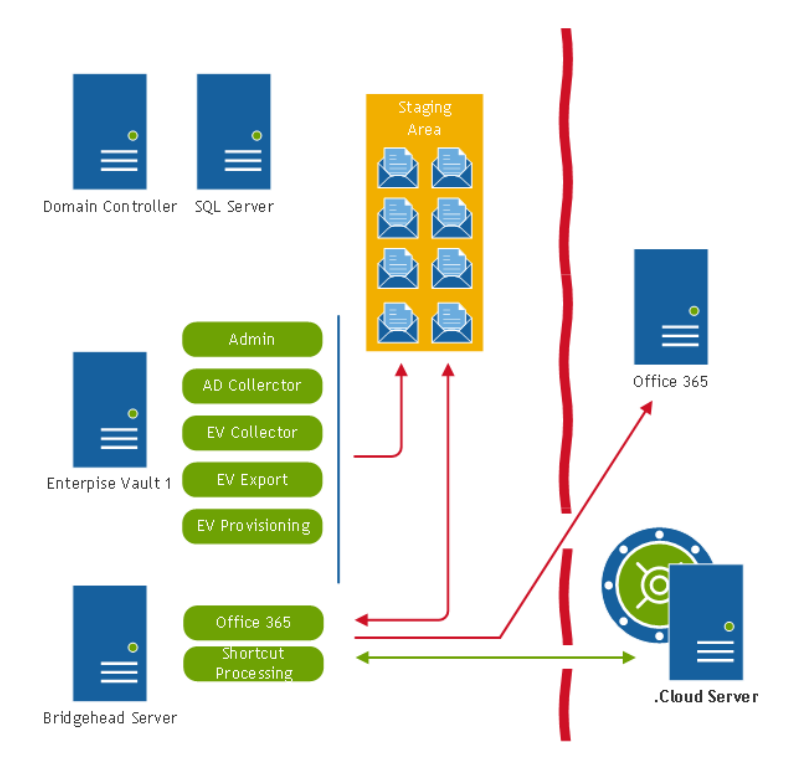

If you cannot install the modules directly onto the Enterprise Vault servers, then you can install all modules on the bridgehead server or a separate bridgehead server exclusively used for the extraction of data.

**NOTE:** If the Enterprise Vault modules are installed on a separate server, please ensure to f install the Enterprise Vault API.

# <span id="page-25-0"></span>**Planning for the Archive Shuttle databases**

Archive Shuttle uses the following Databases:

- · The Archive Shuttle Directory database. There is just one of these; it hosts all configuration and non-item based metadata.
- · The Archive Shuttle Item database(s). There is one of these for each source Link (e.g. one per Vault Store). These databases do not have to be on the same SQL Server as the Archive Shuttle Directory database. Each Item Database can be on a separate SQL Server, if required.

Microsoft SQL Server must be installed and set up before you install Archive Shuttle. The collation requirement for the SQL Server installation must be case-insensitive, accent-sensitive (CI, AS); case-sensitive and accent-insensitive installations are not supported.

Microsoft SQL Server must be on a dedicated server, either physical or virtual. It is not supported to have it on the same server as the Archive Shuttle Core server. It is not supported to have the Microsoft SQL Server shared with any other software, for production use.

Before installing the Archive Shuttle Core Components, make sure the account that will be used has "dbcreator" rights in Microsoft SQL Server.

i **NOTE:** SQL is only relevant within your environment when installing **Core** (see *[Archive](https://support.quest.com/technical-documents/quadrotech-archive-shuttle/compatibility-guide) Shuttle [Compatibility](https://support.quest.com/technical-documents/quadrotech-archive-shuttle/compatibility-guide) Guide* for more). If you are installing within the cloud, Archive Shuttle maintains SQL for you.

## **SQL versions**

To see which versions of SQL Server are supported, go to the *Archive Shuttle [Compatibility](http://support.quest.com/technical-documents/quadrotech-archive-shuttle/compatibility-guide/archive-shuttle-core) Guide*.

**NOTE:** Having the latest service pack installed is recommended. i.

## **SQL editions**

Although Enterprise Edition of Microsoft SQL Server is recommended, Standard Edition may be used if the SQL instance uses the recommended (not minimum) resources associated with the size of migration you are performing. Planning for additional time will be required to accommodate regularly required offline maintenance.

# **Item and user level metadata**

The following describes the item and user level metadata stored in Archive Shuttle databases.

Data stored by Archive Shuttle relates to these aspects of a migration:

- · Users
- · Archives/Containers
- · Items

Each of these objects has a number of attributes, as shown below:

#### **Users**

- · *First name, last name, display name, and title of each user (from Active Directory)*
- The user SID
- · The email and SMTP address of the user
- · The domain and AD container where the user object is located
- · User GUID, samAcctName, DN, and UPN
- · *Geographical information, including street address, state, office name, company name, department,* and country
- · Whether the user is enabled
- · The dates the user was created, updated, and deleted
- **NOTE:** Archive Shuttle collects and stores metadata from Active Directory. If you have i concerns about this data, enable the **Do not transmit non-essential Active Directory**

**information** option in the system configuration. With the option enabled, items mentioned in *italics* above are not collected. Changes do not apply to Microsoft Entra ID.

#### **Archives/Containers**

- · Archive Name (from the Enterprise Vault Directory Database)
- · Archive Description (from the Enterprise Vault Directory Database)
- · The Vault Store that a source or target Archive is stored on
- The owning user SID
- · The Archive ID (from the Enterprise Vault Directory Database)
- · The number of items in the archive, and the overall size
- · Mailbox name and Exchange Server name

#### **Items**

- · Source transaction ID
- · Original Size
- · Compressed Size
- · Target Transaction ID (in the case of a migration to Enterprise Vault)
- · Target SaveSet ID (in the case of a migration to Enterprise Vault)
- · Target Entry ID (in the case of a migration to Microsoft Exchange)
- **NOTE:** No identifiable data, such as subject lines, or content of emails/archived items are i stored in any of the Archive Shuttle databases.
- **NOTE:** No migration content will pass through from the modules/staging-area to the cloud. i No data leaves the customer network perimeter.

A non-disclosure agreement is available upon request.

# <span id="page-27-0"></span>**Silent (unattended) installation**

Archive Shuttle Core and the Archive Shuttle modules can be installed using a silent / unattended method. The general format of the command line is as follows:

msiexec /i <package> /quiet /l\*v <msilog.file> PARAMETER1="Param1 value" PARAMETERx....

There is a special parameter called ADDLOCAL where it is possible to either specify ALL (for all features to be installed), or list the ones that are required from the tables below.

## **Unattended Installation of Archive Shuttle Core**

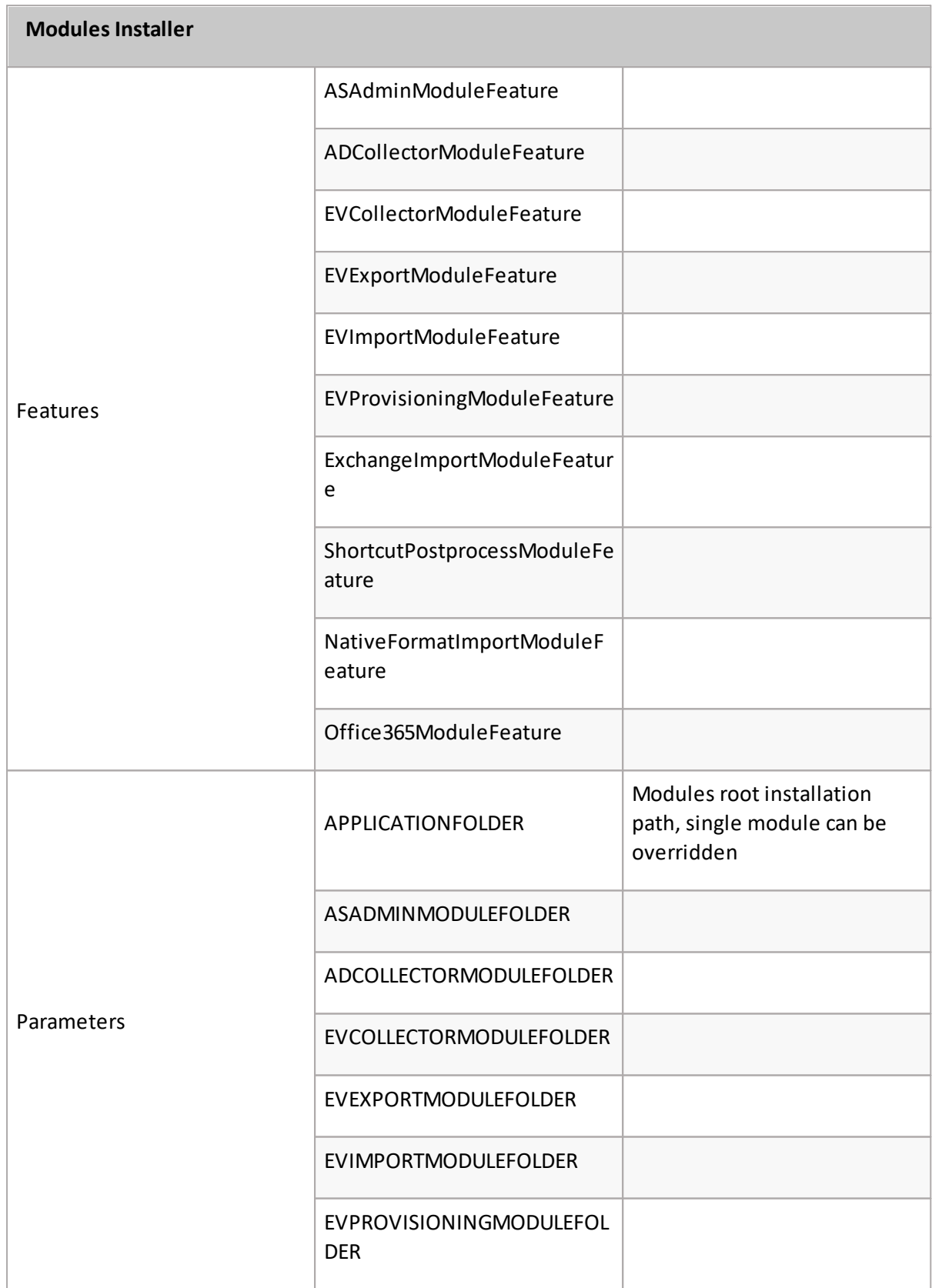

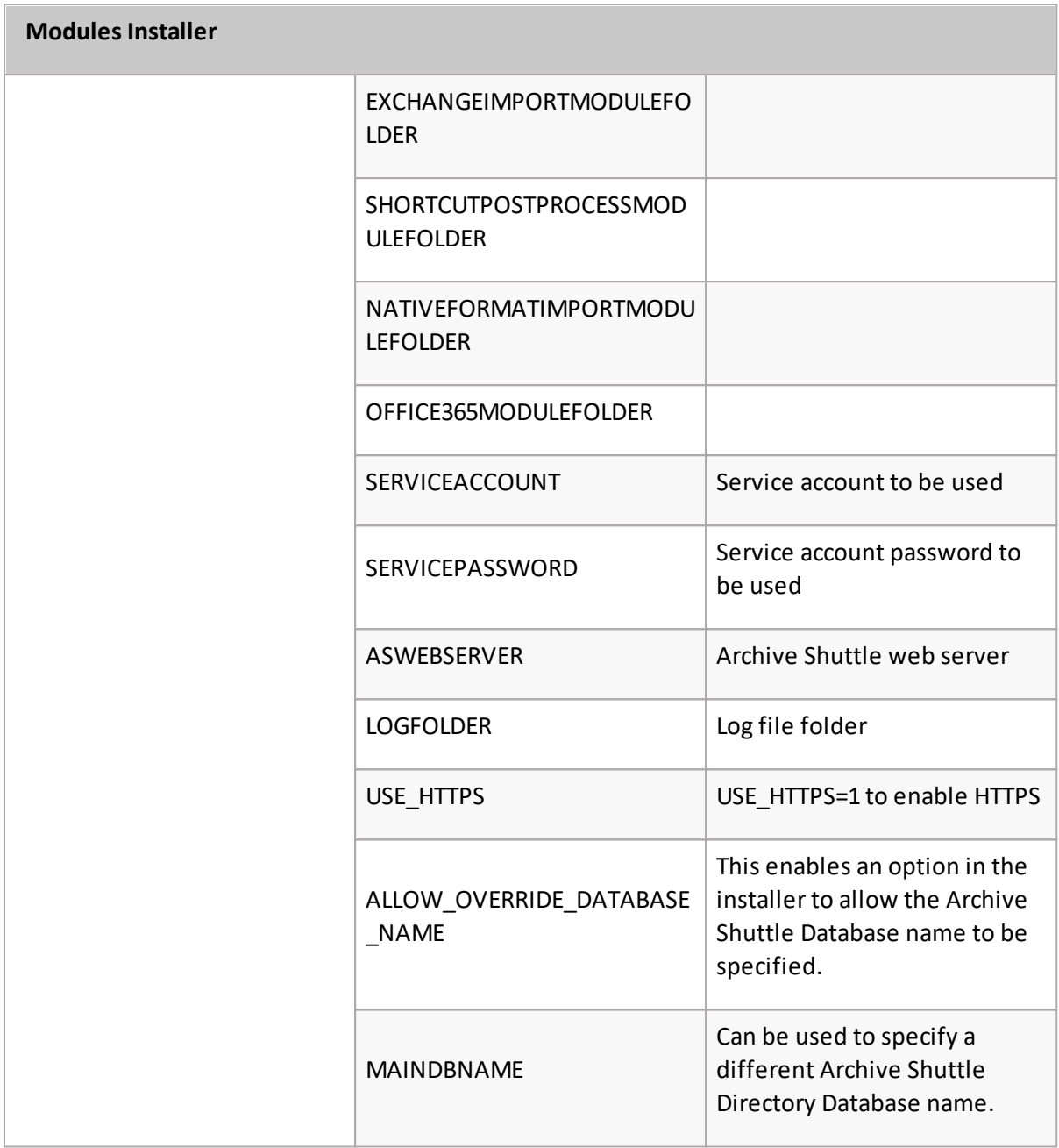

## **Unattended Installation of Archive Shuttle Modules**

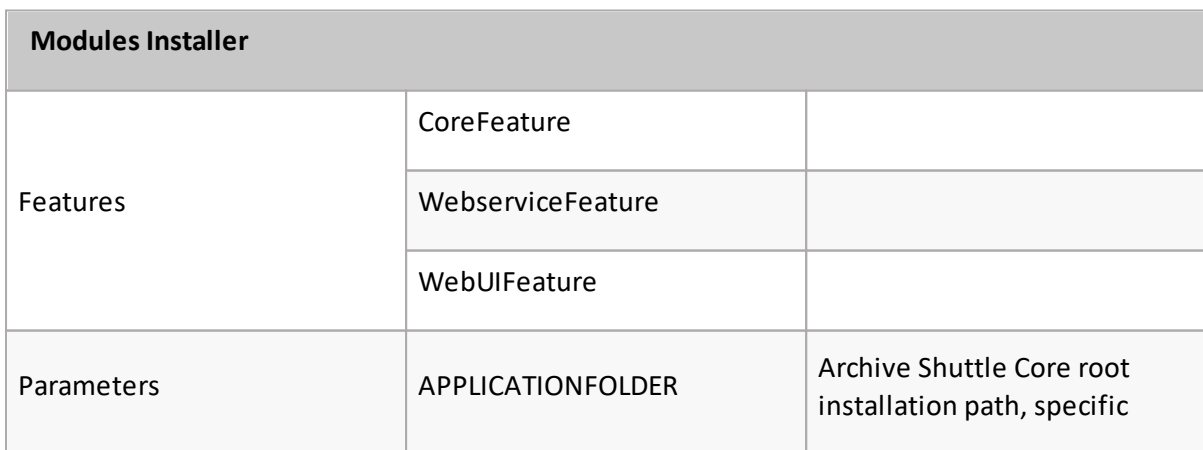

#### **Modules Installer**

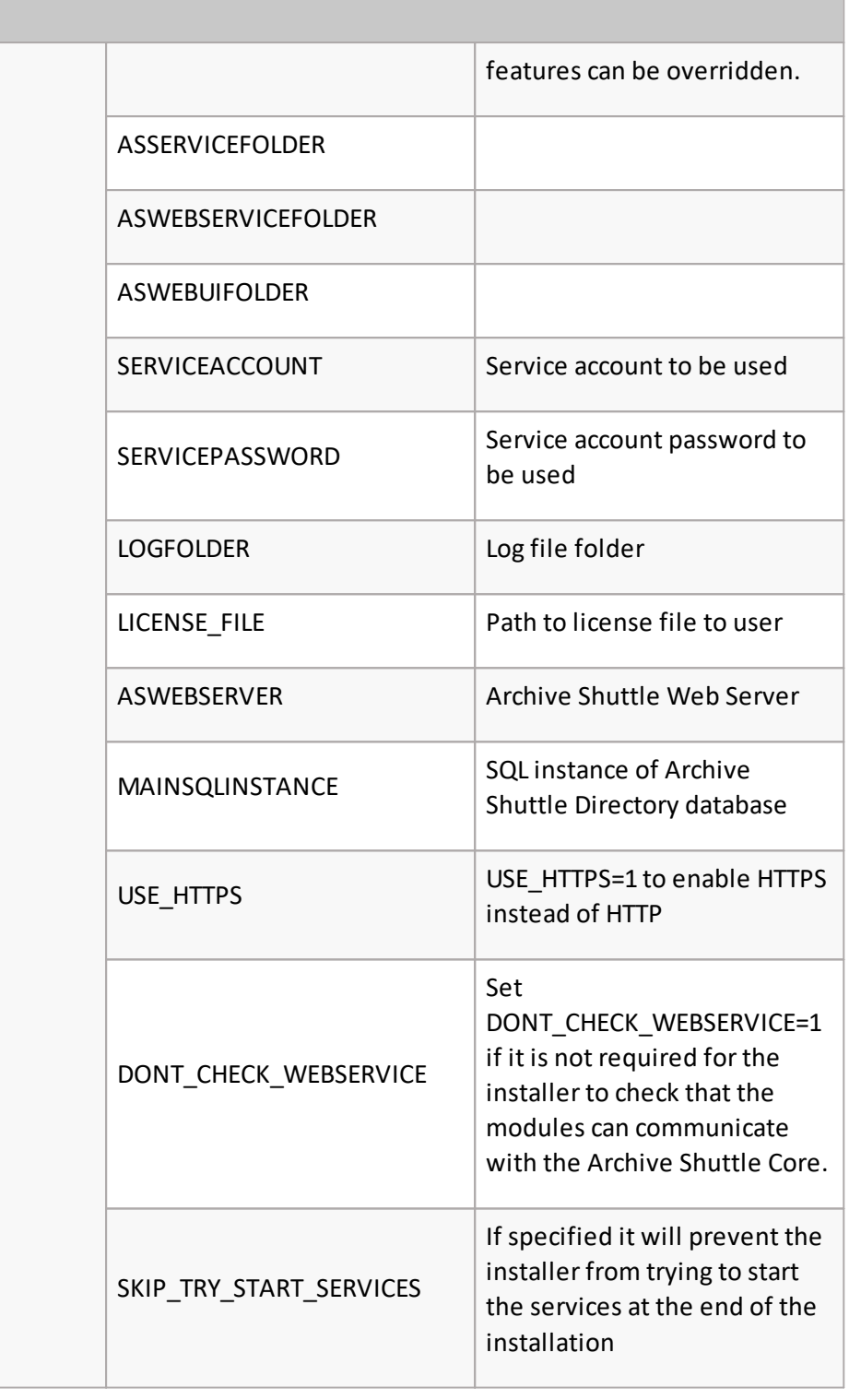

## **Examples of unattended installation**

The following are provided as examples of how to perform an unattended installation:

#### **Install the AD Collector Module**

msiexec /i ArchiveShuttleModulesInstall-7.x.xxxxx.y /quiet /l\*v C:\Temp\ADColl.log ADDLOCAL=ASAdminModuleFeature,ADCollectorModuleFeature APPLICATIONFOLDER="D:

#### \Modules" SERVICEACCOUNT=EV\VaultAdmin SERVICEPASSWORD=xyz123 ASWEBSERVER=SRV001.EV.LOCAL LOGFOLDER="D:\Logs"

#### **Install EV Export Module**

msiexec /i ArchiveShuttleModulesInstall-7.x.xxxxx.y /quiet /l\*v C:\Temp\ADColl.log ADDLOCAL=ASAdminModuleFeature,EVExportModuleFeature EVEXPORTMODULEFOLDER=\ \file001\exportimport APPLICATIONFOLDER="D:\Modules" SERVICEACCOUNT=EV\VaultAdmin SERVICEPASSWORD=xyz123 ASWEBSERVER=SRV001.EV.LOCAL LOGFOLDER="D:\Logs"

# <span id="page-31-0"></span>**Changing Archive Shuttle module deployment**

From time to time it may be necessary to add additional modules to servers that have already had some Archive Shuttle modules deployed. To do this, perform the following steps:

- 1. From Windows Control Panel, select **Programs**.
- 2. Select **Uninstall a program**.
- 3. From the list of programs, select **Archive Shuttle Modules**.
- 4. Right click the entry and choose **Change**.
- 5. Follow the onscreen prompts to add/remove the required components.

# <span id="page-31-1"></span>**Upgrading Archive Shuttle**

This section describes how to upgrade an Archive Shuttle migration environments.

Archive Shuttle strongly advises you to read through this section in its entirety before performing any kind of production environment upgrade.

There are three components that will be upgraded:

- · **Archive Shuttle Core:** An MSI will be run to perform this upgrade.
- · **Archive Shuttle Modules:** An MSI will be run to perform this upgrade.
- · **Archive Shuttle databases:** Archive Shuttle Core will upgrade the Archive Shuttle Directory Database, and each Item Database when the Windows services start, following the upgrade.
- **i** NOTE: See the *Archive Shuttle [Compatibility](http://support.quest.com/technical-documents/quadrotech-archive-shuttle/compatibility-guide/) Guide* to determine what version of .Net is required for the Archive Shuttle Core server.

## **Supported upgrade paths**

You can upgrade to the current version of Archive Shuttle from any previous version of Archive Shuttle. The specific build that is running will not affect the upgrade.

### **How to monitor DB upgrade status**

Archive Shuttle should handle upgrade with databases' larger than 100GBs without the need for manual intervention.

## **Getting ready**

Archive Shuttle recommends that, whenever possible, you perform the upgrade in a lab environment first. This gives you some familiarity of the upgrade process and allows you to finetune the upgrade steps to suit the particular customer, environment, policies, and procedures.

Having access to a lab environment also enables the exploration of the new features that are delivered in the newer version of Archive Shuttle. More information relating to the new features is available in the Release Notes and the Revision Notes.

Before starting the upgrade, it is essential to have the following:

- · New Archive Shuttle x.x Core MSI
- · New Archive Shuttle x.x Modules MSI
- · Access to the username/passwords used during the installation for the Archive Shuttle Core and Modules
- **i** NOTE: Any username used during the original installation is remembered. However, the password must be re-entered.

In order for the upgrade to succeed, Archive Shuttle recommends that there is sufficient free space on the SQL server locations for both the database and log files. The space available should be as follows:

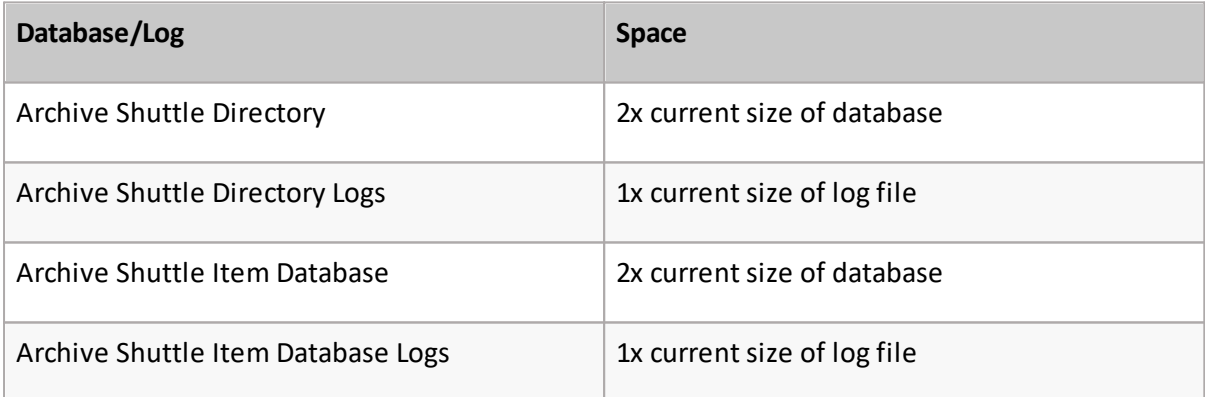

Sufficient time should also be allocated to the upgrade. Upgrading a large [Archive](https://support.quest.com/quadrotech-archive-shuttle/kb/qt1412/upgrade-archive-shuttle-to-latest-version-manual-upgrade-of-large-item-databases-qt1412) Shuttle Item [Database](https://support.quest.com/quadrotech-archive-shuttle/kb/qt1412/upgrade-archive-shuttle-to-latest-version-manual-upgrade-of-large-item-databases-qt1412) can take several hours. Archive Shuttle recommends you monitor the Core log files after deployment to verify the process has completed when working with large deployments.

If a problem is encountered when upgrading the Archive Shuttle database, there are manual steps that can be performed to resume the upgrade. These are available from Quest Support.

## **Performing the upgrade**

Archive Shuttle recommends that you to perform the upgrade on the Archive Shuttle environment when migration activity is not actively running. Prior to performing the steps below, Archive Shuttle recommends that you disable the Archive Shuttle modules that have been deployed and then allow some time to pass for the modules to complete their queued work before proceeding.

Archive Shuttle also advises you to review the Archive Shuttle Dashboard. If the needles on the activity gauges are showing 0, then exports and imports are not currently running. Other background activity might still be in progress, so it is advised to perform the step of disabling the modules and reviewing the module log files to ensure work has stopped.

The following steps should be performed in order to upgrade the environment:

- 1. Stop the Archive Shuttle Modules on all servers.
- 2. Stop the Archive Shuttle Core service on the Archive Shuttle Core Server.
- 3. Perform a full SQL database backup of:
	- · Archive Shuttle Directory Database, and
	- · Every Archive Shuttle Item Database
- 4. Run the new Archive Shuttle xx.x Core MSI on the Archive Shuttle Core Server.
- 5. Verify that the installation/upgrade completes without errors. When the installation has been completed, open the Archive Shuttle Admin Interface and navigate to some of the pages.
- 6. Run the Archive Shuttle xx.x Module MSI on each server which have modules installed.

#### ÷ **NOTES:**

- 1. If the migration target is Exchange or Office 365 and the server running the ingestion module is Windows 2008 R2, there is an additional Microsoft [component](http://www.microsoft.com/en-us/download/details.aspx?id=34595) to install.
- 2. If the Office 365 Leavers functionality is to be used within Archive Shuttle, then there are additional requirements described in this [link.](https://msdn.microsoft.com/en-us/library/azure/jj151815.aspx)
- 3. For the Office 365module to process licensing for Leavers, the PowerShell execution policy needs to be set to RemoteSigned or Unrestricted. Verify that the installation/upgrade completes without errors. After the installation the Archive Shuttle modules page in the Admin Interface should show all modules without a red background. This indicates that they are properly communicating with the Archive Shuttle Core.
- 4. If any changes have been made with regards to the logging levels for the Archive Shuttle Core or Modules, those changes will need to be implemented again once the upgrade has completed.

When the upgrade has been completed, perform the following post upgrade checks and ensure the step relating to Environment Sync is performed.

## **Post upgrade checks**

Following the installation and upgrade of the migration environment, verify the upgrade by performing the followings tasks:

- 1. Open the Archive Shuttle administration page, and verify that the page opens without errors.
- 2. Verify the build number in the lower left hand corner of the administration page. It should be: XX.X.X.NNNNN (NNNNN will be five digits indicating the exact build number)
- 3. Go to the EV Environment page, and perform a Sync All EV Environments operation. This will take a few minutes to run, and is an essential post-upgrade step.
- 4. Open the Modules page from the Archive Shuttle administration page, and verify that all of the modules are accessible (none should show red, indicating that the Archive Shuttle Core has had issues contacting the module).
- 5. Verify that all the Archive Shuttle services are started using the Windows Service Control Manager on each server in the environment.
- 6. In each of the Archive Shuttle databases (Directory Database, and each Item Database) there is a table called SchemaVersion. The versions reported should be as follows:
	- · Archive Shuttle Directory Database: xx.x.0.0
	- · Archive Shuttle Item Database: xx.x.0.0
- **NOTE:** If the SchemaVersion tables do not show these versions, contact Quest Support. Archive Shuttle also recommends that you perform another full database backup prior to using Archive Shuttle for further archive migrations.

# <span id="page-34-0"></span>**Uninstalling Archive Shuttle**

## **To uninstall Archive Shuttle:**

- 1. From Windows Control Panel, select **Programs**.
- 2. Select **Uninstall a program**.
- 3. From the list of programs, select **Archive Shuttle 64-bit**.
- **NOTE:** The uninstaller does not delete any data or databases.i.

# **About Us**

<span id="page-35-0"></span>Quest creates software solutions that make the benefits of new technology real in an increasingly complex IT landscape. From database and systems management, to Active Directory and Office 365 management, and cyber security resilience, Quest helps customers solve their next IT challenge now. Around the globe, more than 130,000 companies and 95% of the Fortune 500 count on Quest to deliver proactive management and monitoring for the next enterprise initiative, find the next solution for complex Microsoft challenges and stay ahead of the next threat. Quest Software. Where next meets now. For more information, visit [www.quest.com](http://www.quest.com).

# **Contacting Quest**

<span id="page-36-0"></span>For sales or other inquiries, visit [www.quest.com/contact.](http://www.quest.com/contact)

## **Technical Support Resources**

Technical support is available to Quest customers with a valid maintenance contract and customers who have trial versions. You can access the Quest Support Portal at https://support.quest.com. The Support Portal provides self-help tools you can use to solve problems quickly and independently, 24 hours a day, 365 days a year. The Support Portal enables you to:

- · Submit and manage a Service Request
- · View Knowledge Base articles
- · Sign up for product notifications
- · Download software and technical documentation
- · View how-to videos
- · Engage in community discussions
- · Chat with support engineers online
- · View services to assist you with your product